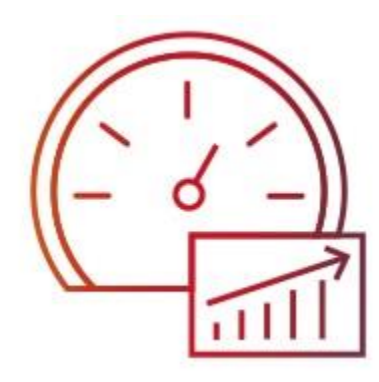

# Dell Precision Optimizer Premium インストールガイド

本ドキュメントでは、Dell Precision Optimizer Premium(以下 DPO Premium 略) をご利用いただく際の、 一般的なセットアップ方法について説明しています。

本書に記載されている情報は、一切の保証なく現状のまま提供されるものです。Dell Inc.は、本書の情報に関していかな る表明も保証もいたしません。また、商品性や特定の目的への適合性についても暗黙の保証を否認します。本書に記載さ れているソフトウェアの使用、複製、配布には、適用されるソフトウェアライセンスが必要です。

Copyright©2018 Dell Inc.またはその子会社が全著作権を所有します。 Dell、EMC、およびその他の商標は、Dell Inc. またはその子会社の商標です。その他の商標は、それぞれの所有者の財産である場合があります。デルは、この文書の情 報が発行日現在で正確であると考えています。情報は予告なく変更される場合があります。

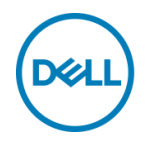

1 Dell Precision Optimizer Premium の導入 DPO Premiumを下記URL よりダウンロードします。

<https://www.dell.com/support/home/us/en/04/Drivers/DriversDetails?driverId=WXPM4>

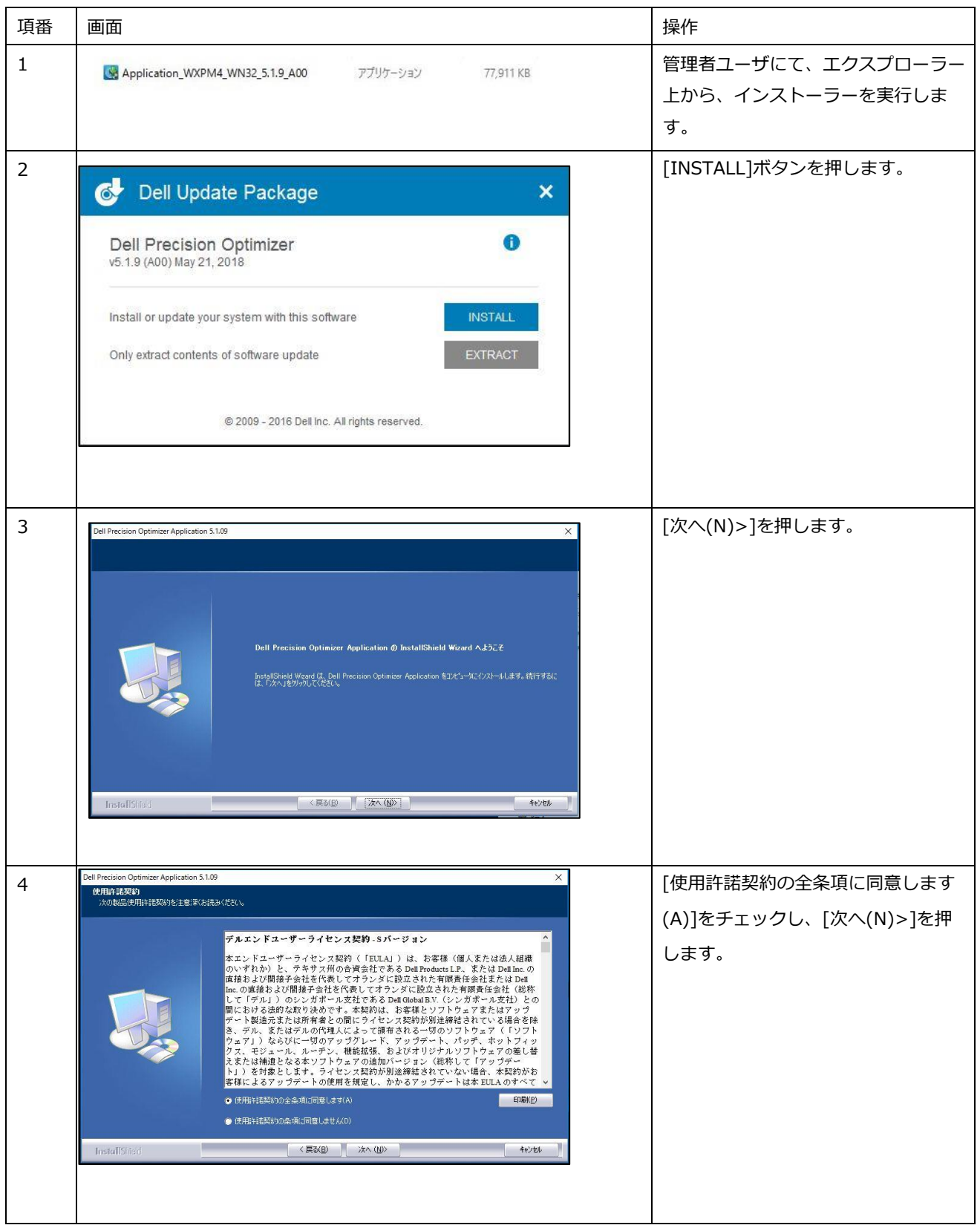

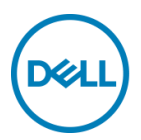

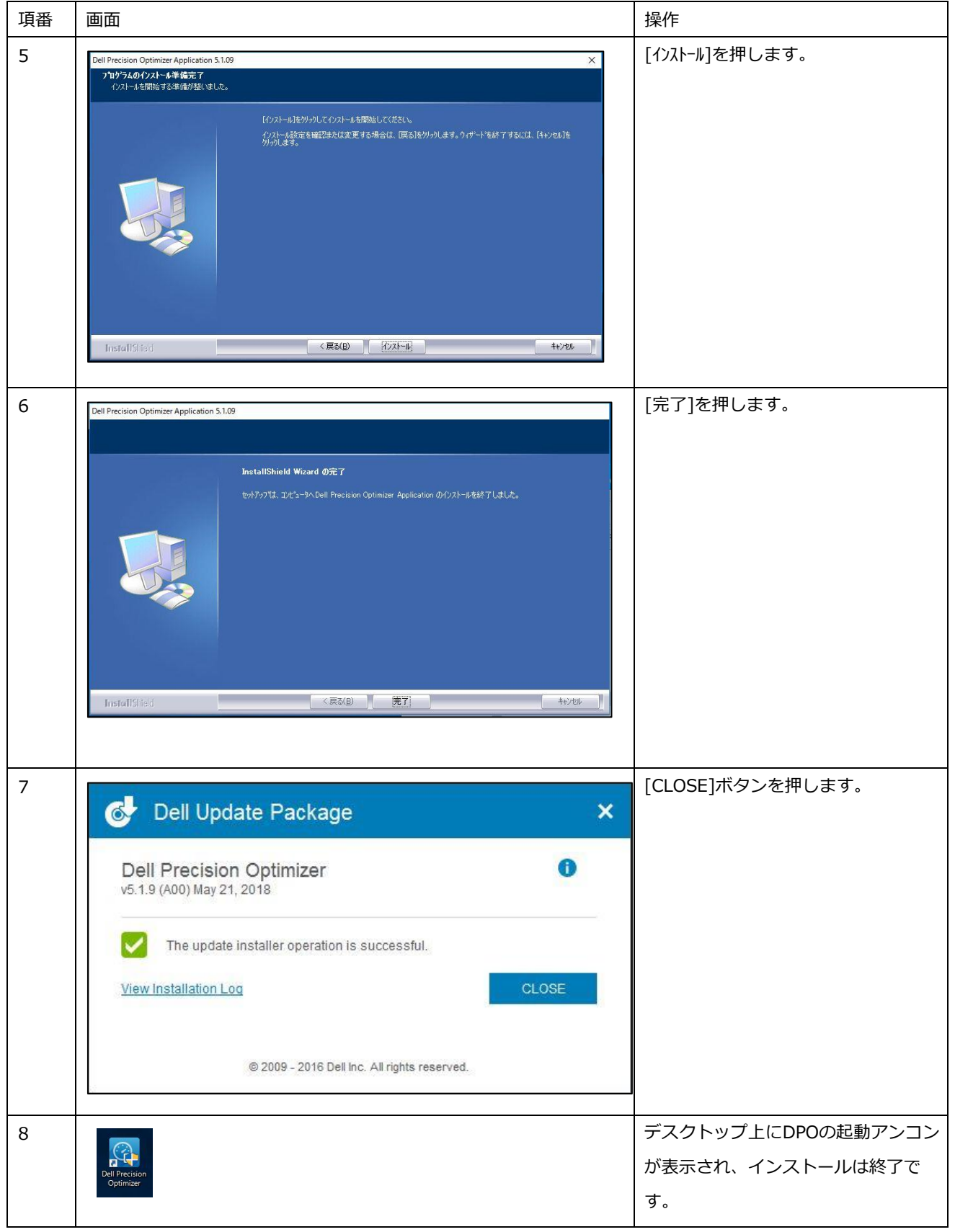

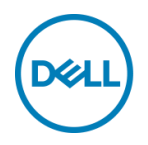

2 初期セットアップ

デスクトップ上のDPOアイコンを実行し、初期セットアップを行います。 初期セットアップではライセンスキーの入力を行います。

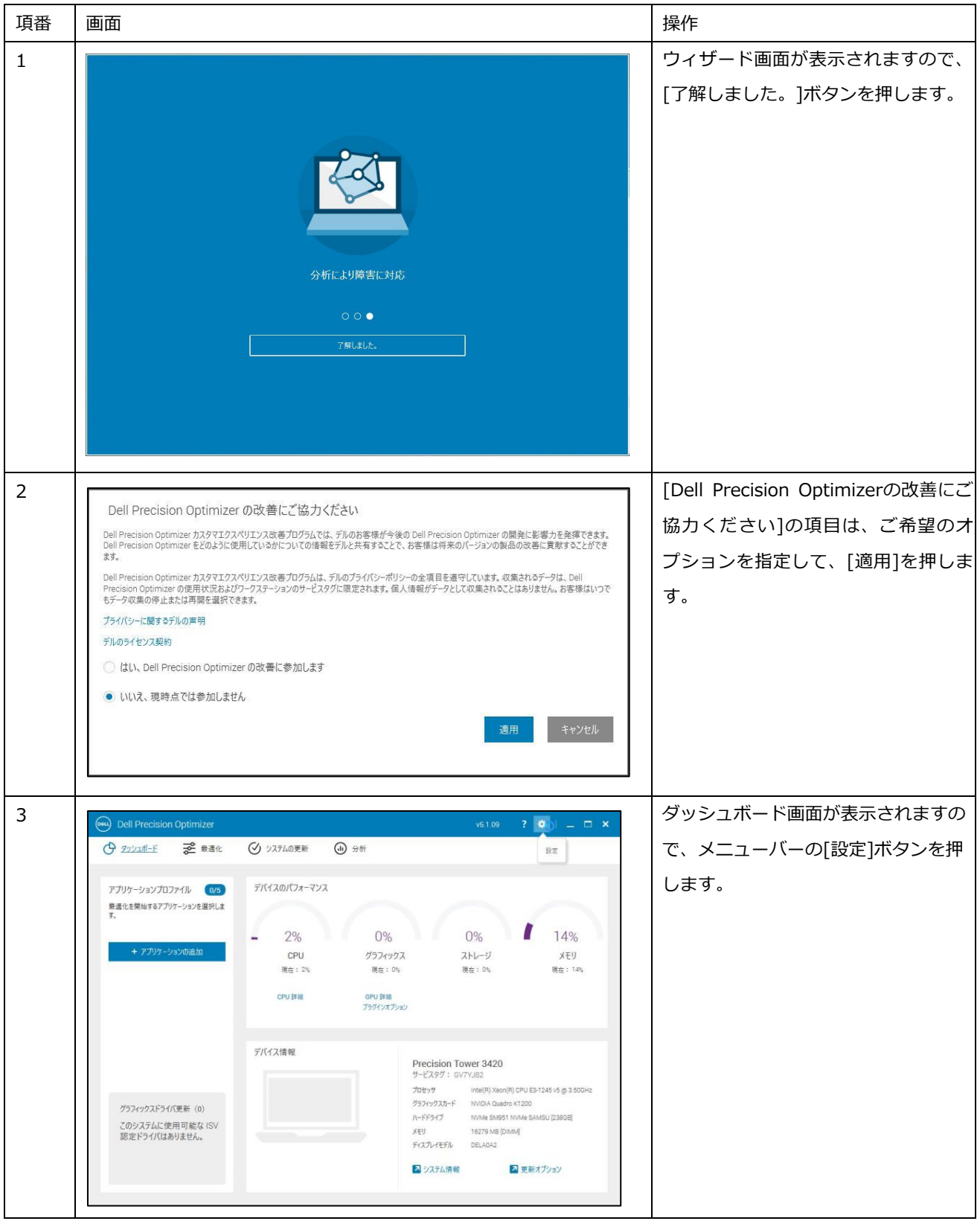

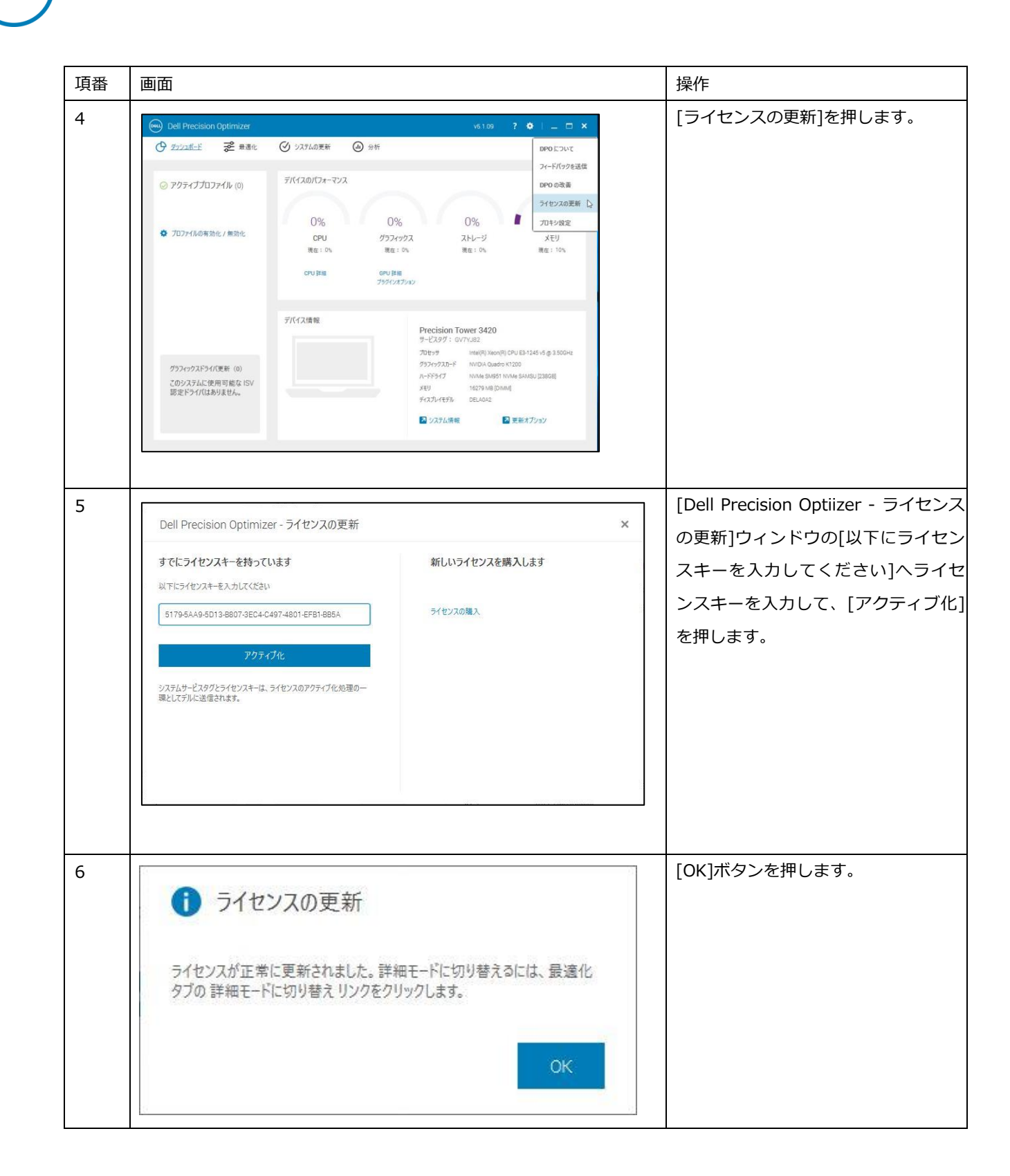

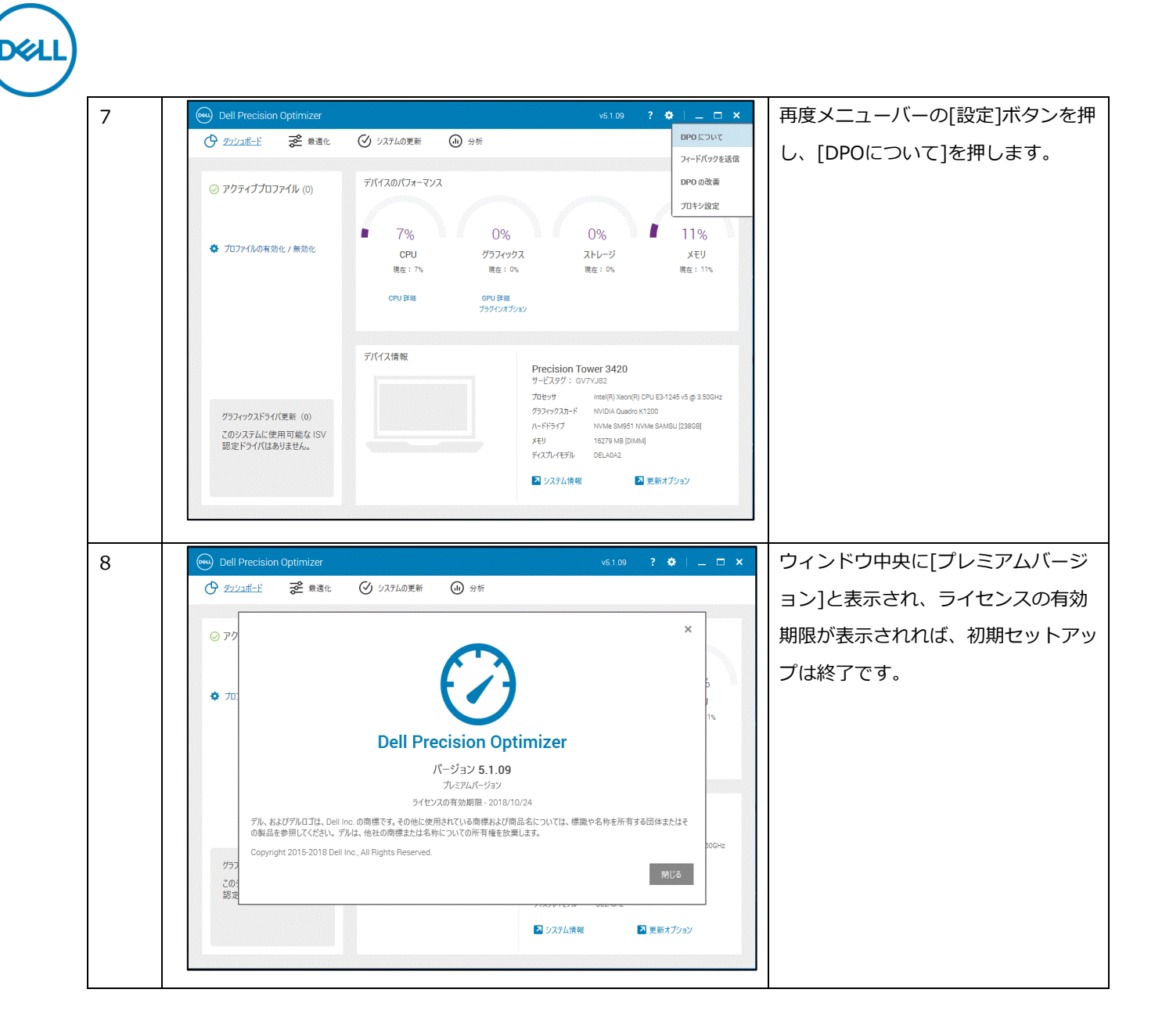

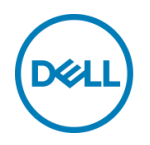

3 アプリケーションの最適化手順

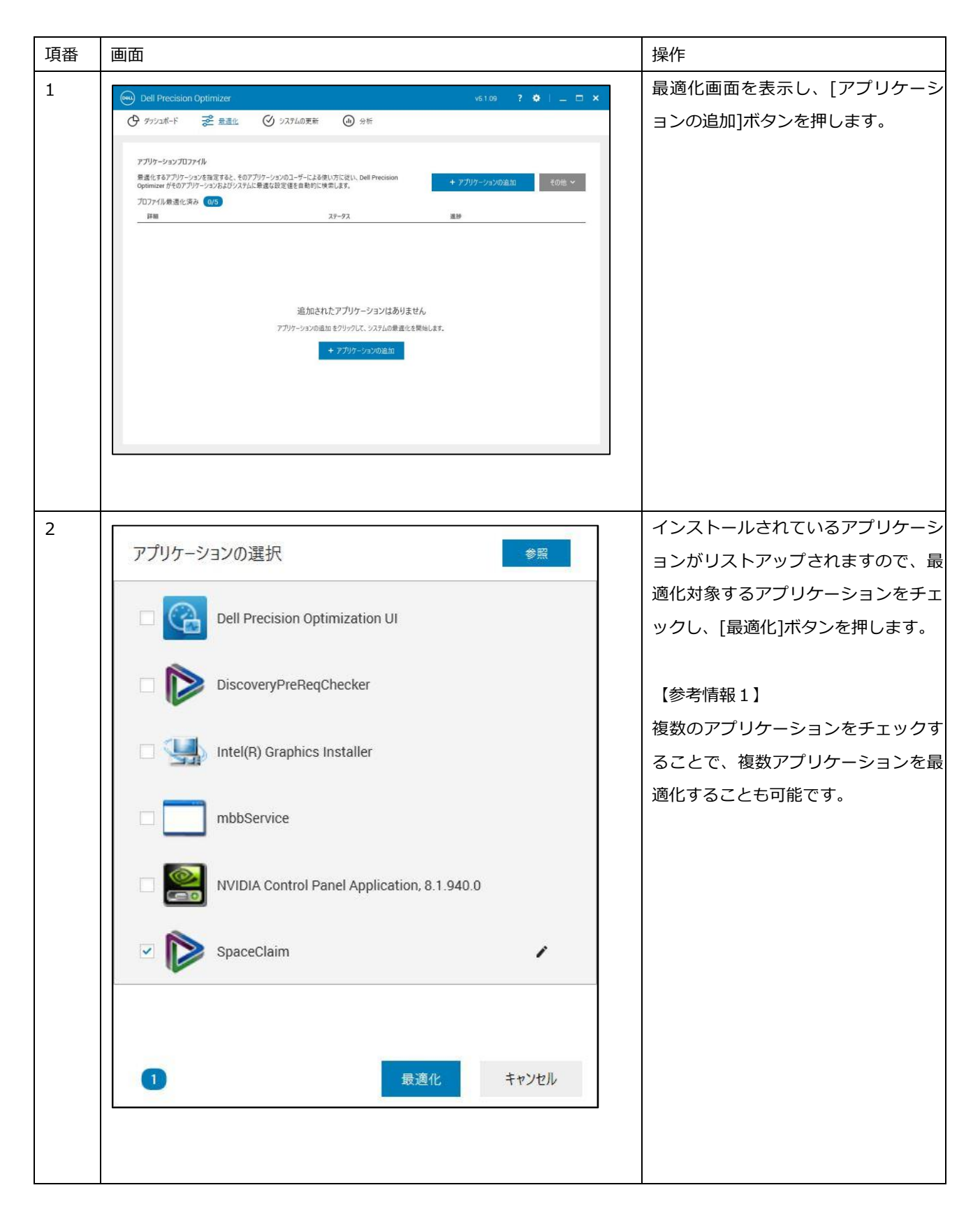

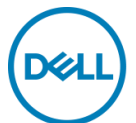

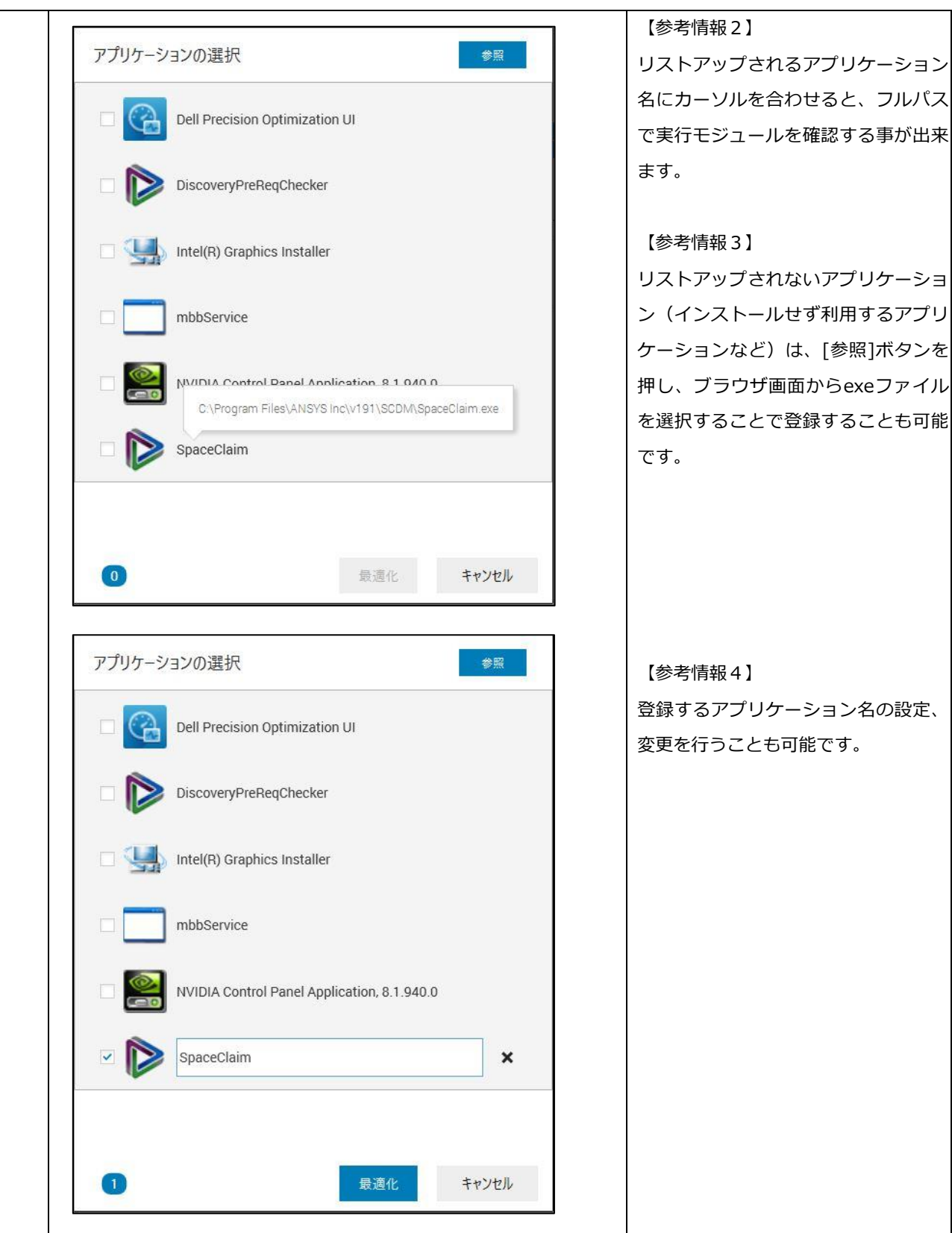

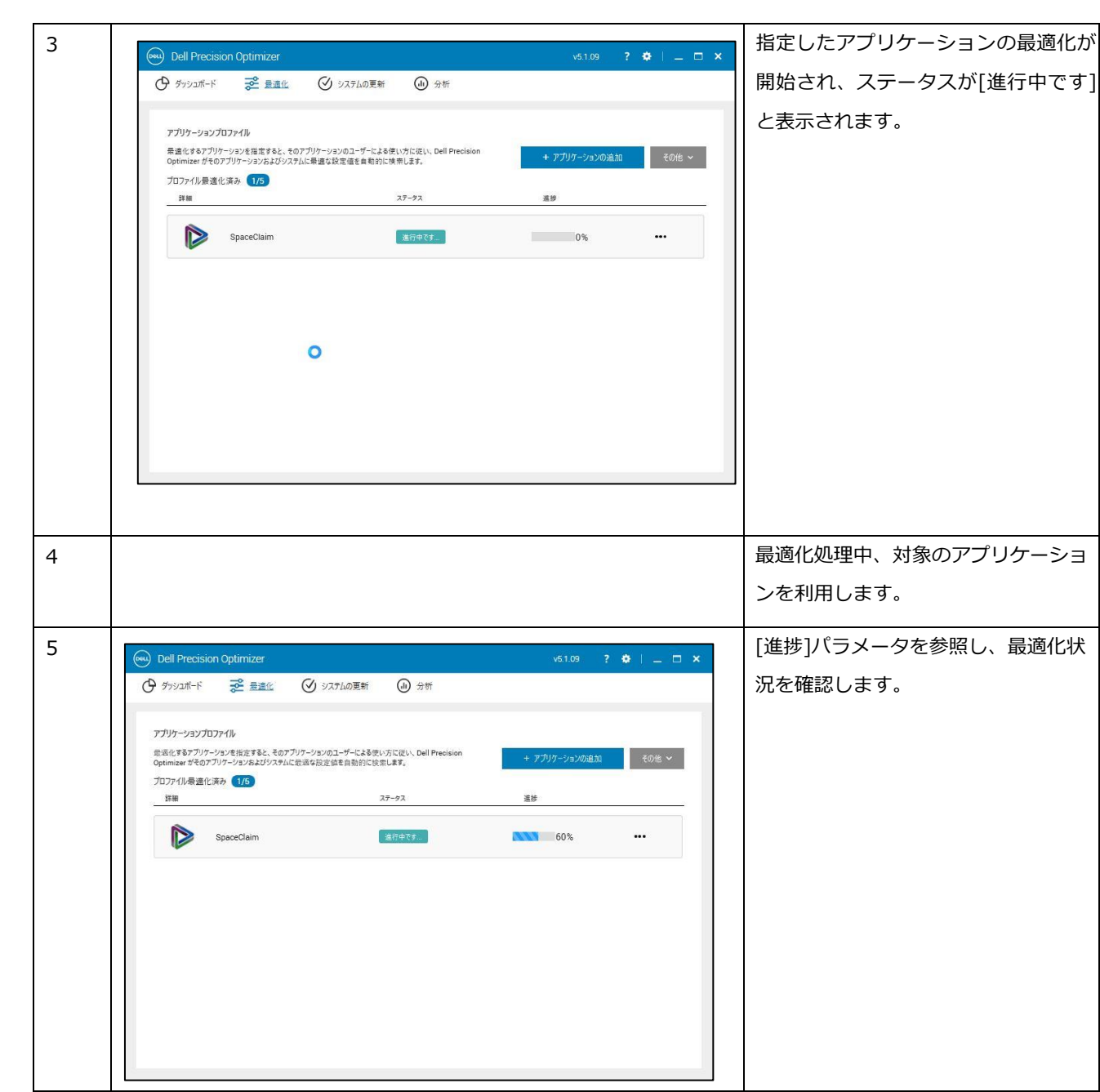

(DELI

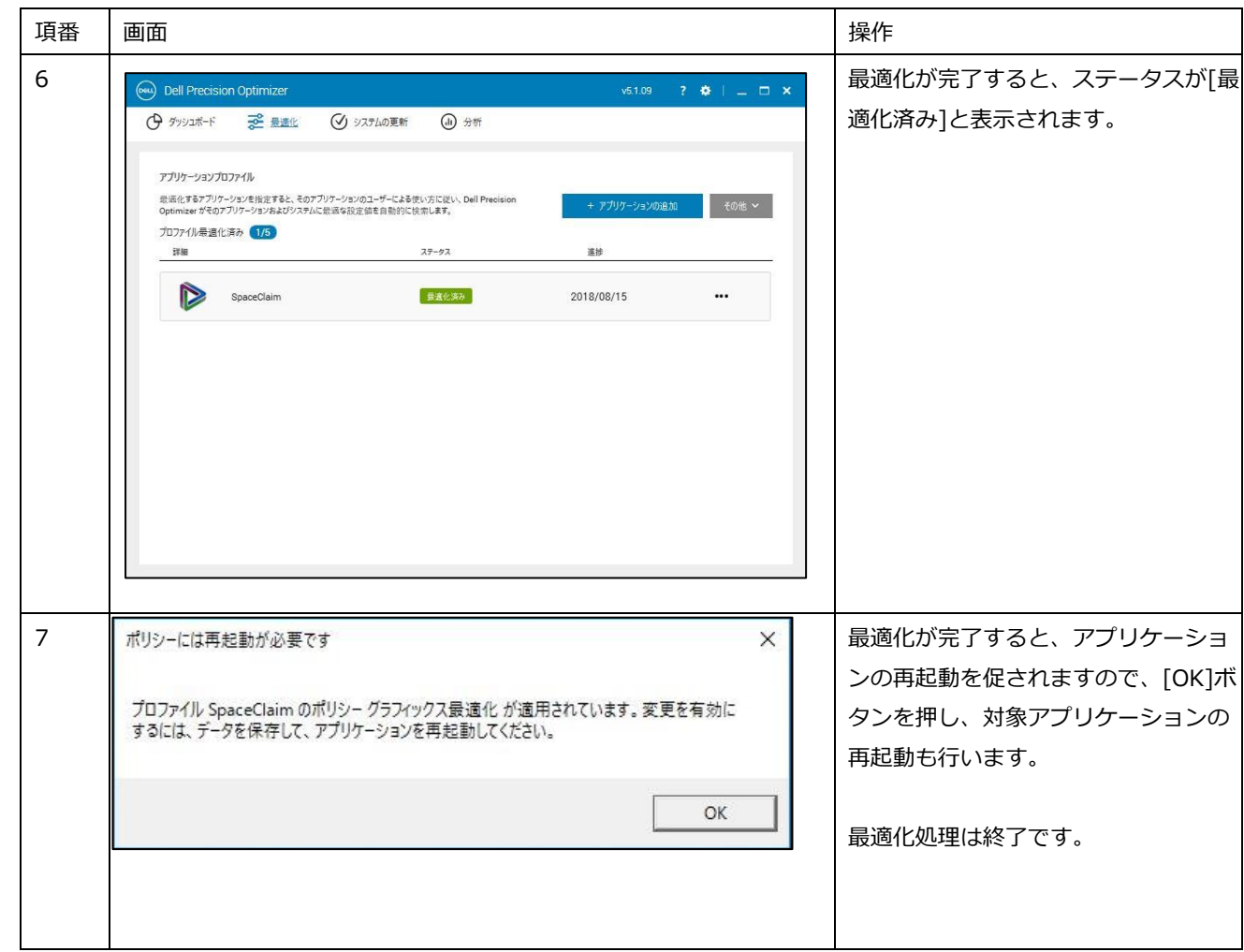

DELL

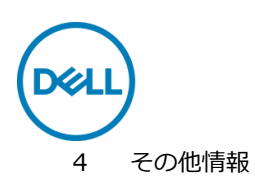

4.1 プロファイルの無効化

最適化したプロファイルを無効化する場合、対象プロファイルを選択して、メニューから[を無効にする]を押します。

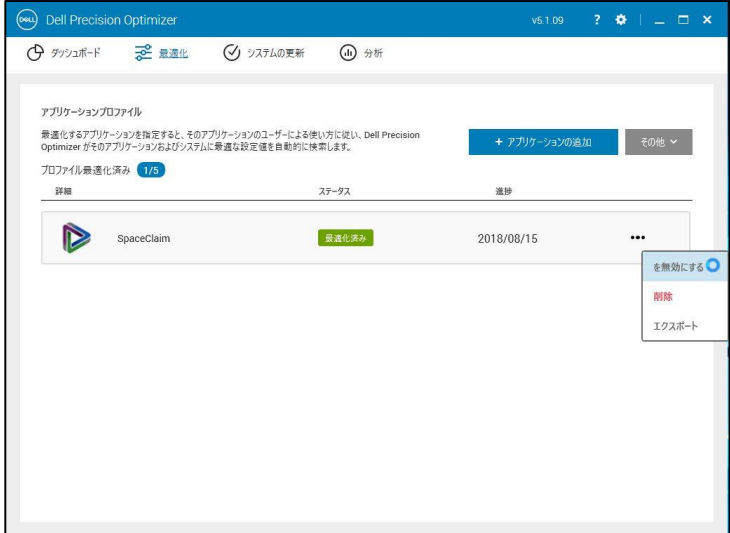

無効化となったプロファイルは、ステータスが[準備完了]となります。

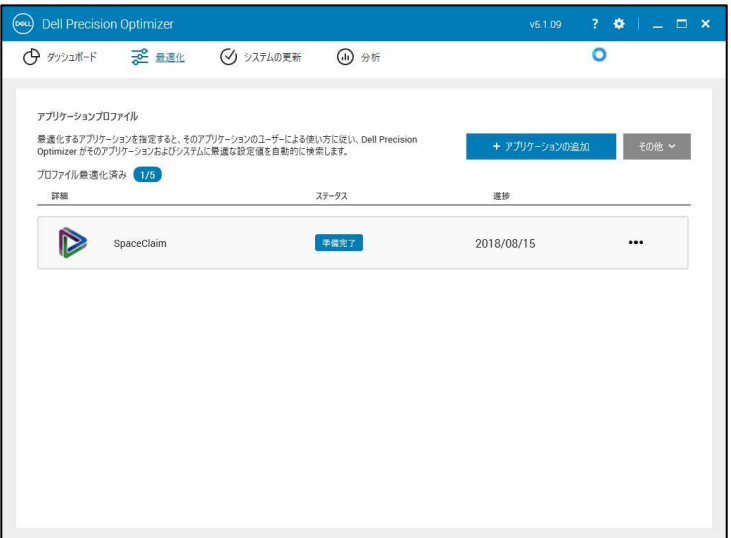

#### 4.2 プロファイルの有効化

無効化したプロファイルを有効かする場合、対象プロファイルを選択して、メニューから[を有効にする]を押します。

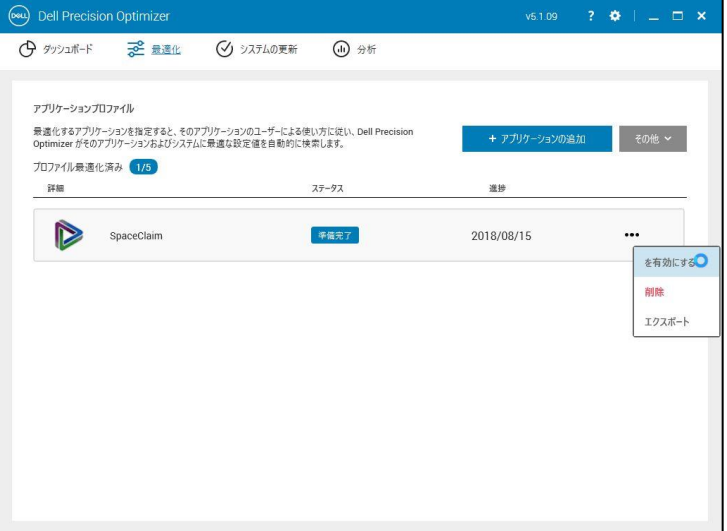

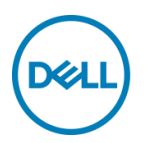

有効となったプロファイルは、ステータスが[最適化済み]となります。

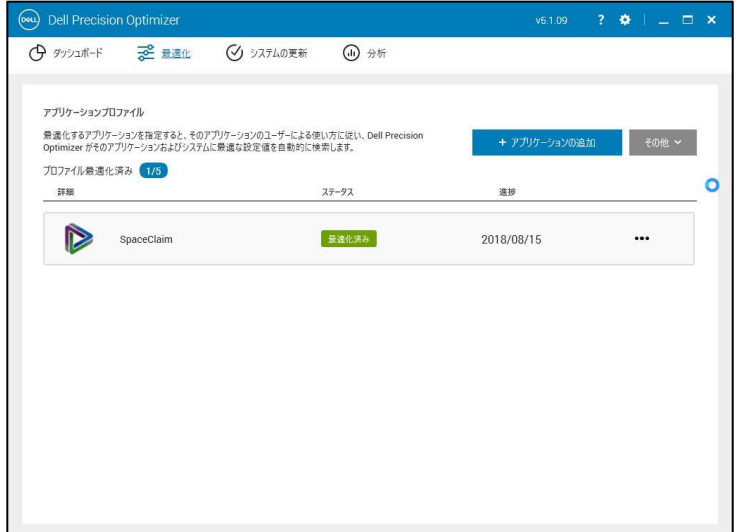

### 4.3 プロファイルの削除

不要なプロファイルを削除する場合、対象プロファイルを選択して、メニューから[削除]を押します。

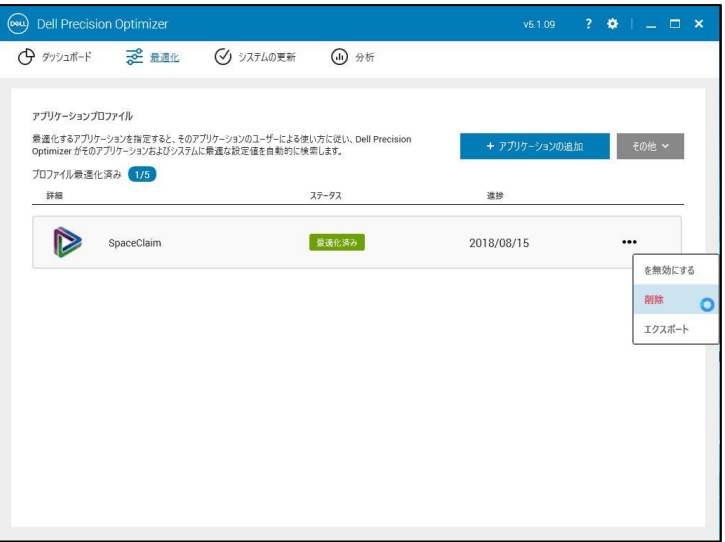

[プロファイルの削除 – 確認]ウィンドウが表示されますので、[YES]を押します。

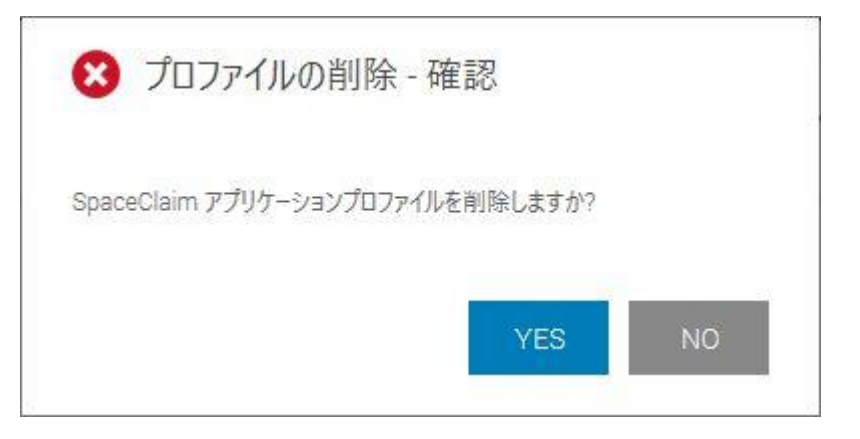

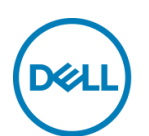

4.4 プロファイルのエクスポート

対象プロファイルを選択して、メニューから[エクスポート]を押します。 \*エクスポートしたプロファイルは他のワークステーションでインポートすることが出来ます。

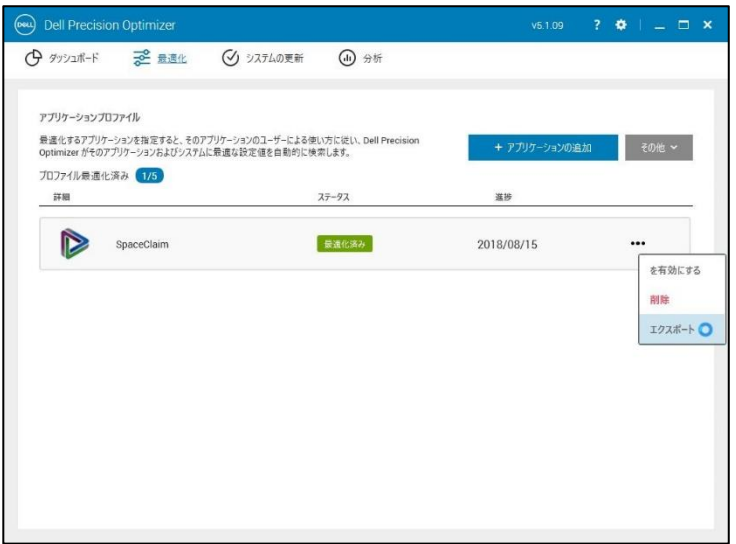

[名前を付けて保存]画面で、プロファイルを保存するフォルダおよびファイル名を指定し、[保存]ボタンを押します。 \*プロファイルの拡張子はdpzです。

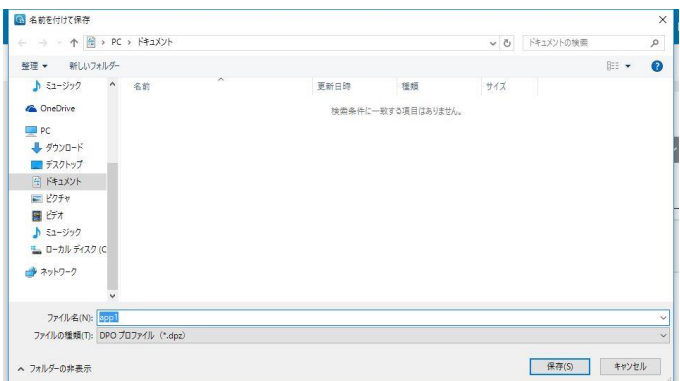

[プロファイルのエクスポート – ステータス]画面で、[OK]ボタンを押します。

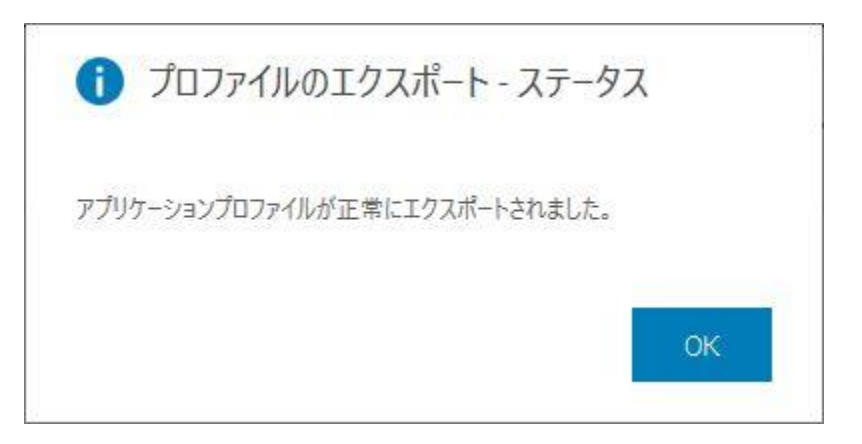

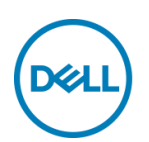

## 4.5 プロファイルのインポート

最適化画面を表示し、[その他]ボタンをプルダウンして[インポート]を押します。

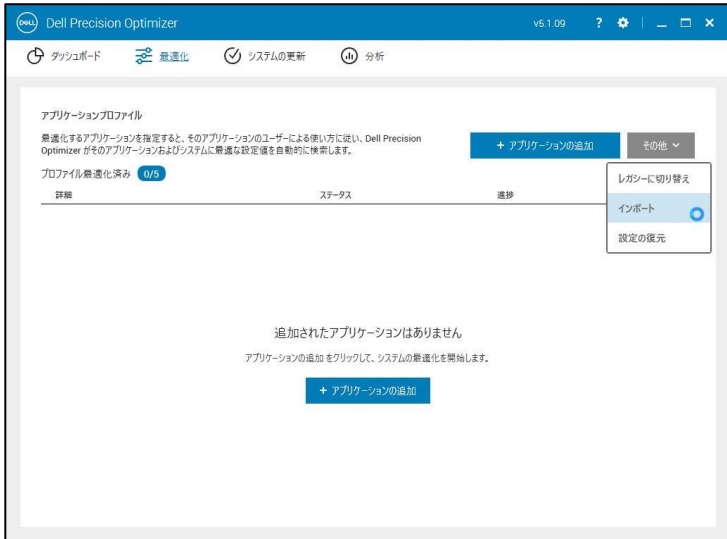

[開く]画面でプロファイルを選択して、[開く]を押します。

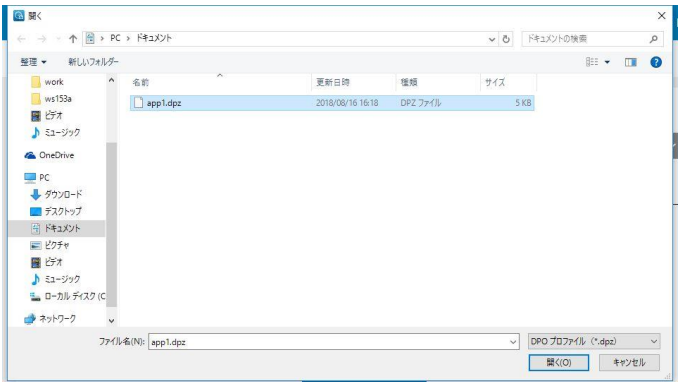

インポートしたプロファイルがリストアップされます。

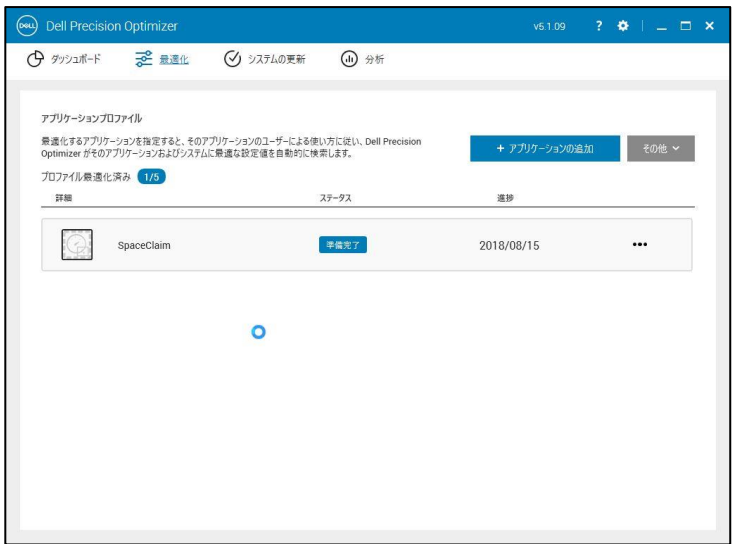

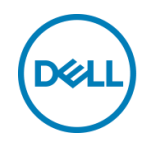

#### 4.6 トライアルライセンスの有効期限

トライアル期間が終了すると、DPOの画面はStandardへ戻り、Premiumで登録したプロファイル情報も表示されな くなります。

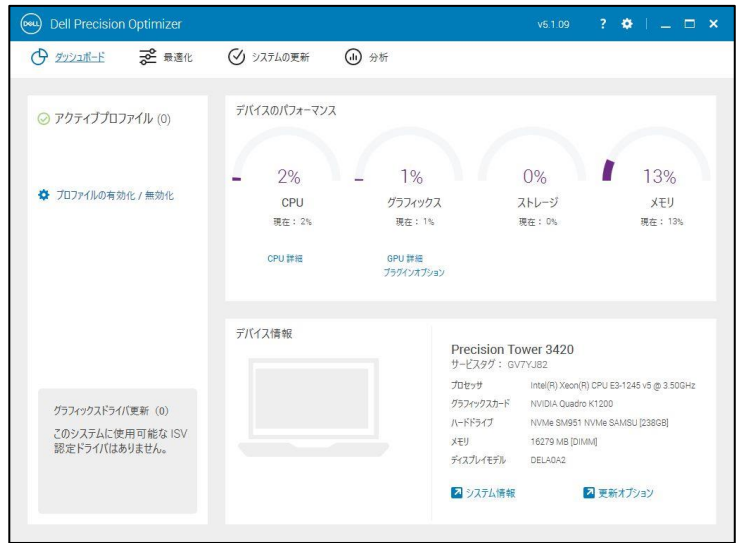

[DPOについて]を表示すると、ライセンスの有効期限が[ライセンスの有効期限 - (期限切れ)]と表示されます。

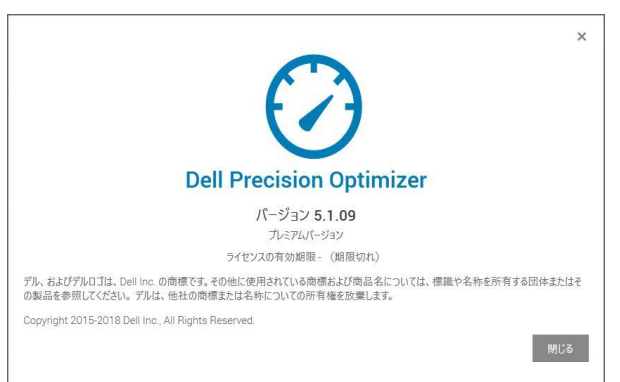